### **In 4 Schritten den Ausbildungsvertrag im IHK-Bildungsportal übermitteln**

Bildquelle: AndreyPopov/iStock/GettyImages

www.ihk-bildungsportal.de

### **Übermittlung des Ausbildungsvertrages**

**1** Scannen Sie den unterschriebenen Originalvertrag sowie die weiteren Vertragsbestandteile (zum Beispiel die sachliche und zeitliche Gliederung, den Untersuchungsnachweis nach JArbSchG oder ähnliches) als jeweils einzelne Datei ein.

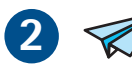

 **2** Die eingescannten Daten werden nun **ausschließlich über das IHK-Bildungsportal übermittelt.** Gehen Sie hierzu unter **"Verträge"** auf **"Vertragsentwürfe"** und suchen Sie den entsprechenden Vertrag unter **"Digital zu versendende Verträge".**

Mit einem Klick auf das **Papierfliegersymbol** können die gescannten Dateien ausgewählt und hochgeladen werden.

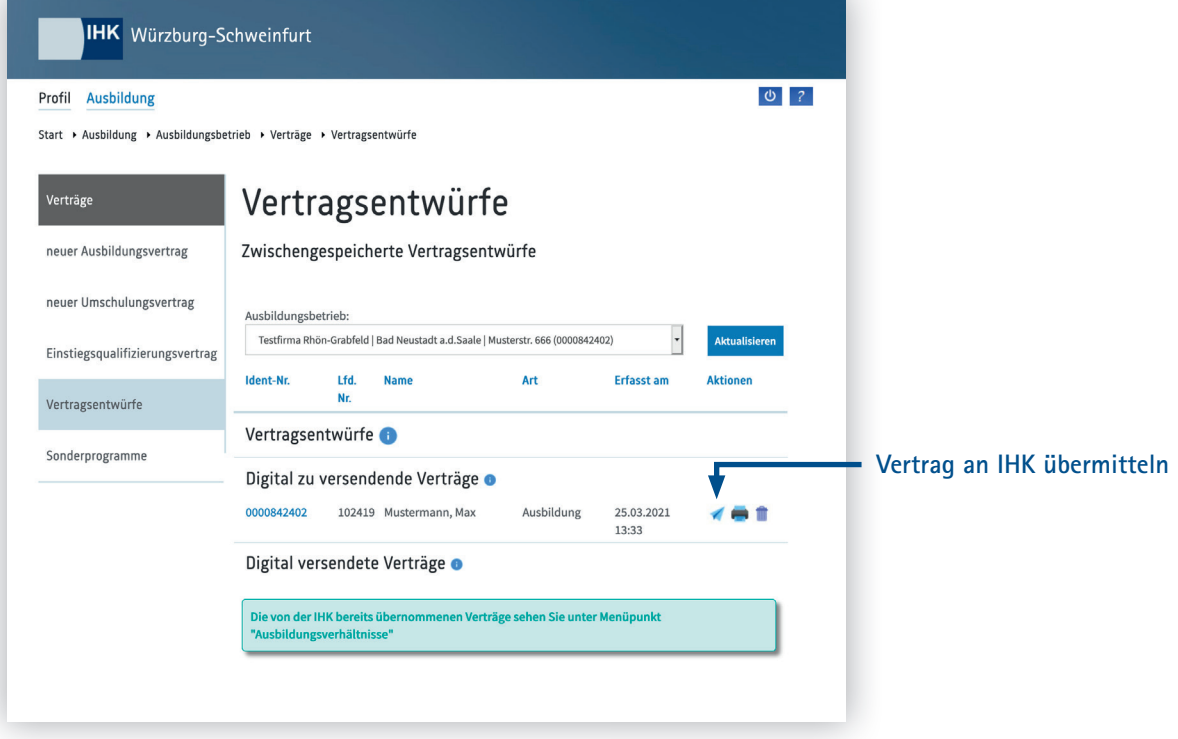

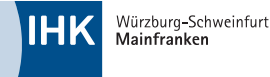

# **In 4 Schritten den Ausbildungsvertrag im IHK-Bildungsportal übermitteln**

Bildquelle: AndreyPopov/iStock/GettyImages

#### www.ihk-bildungsportal.de

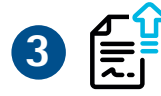

**3 1** In dem anschließenden Formular werden der unterzeichnete und eingescannte Ausbildungsvertrag sowie weitere Anlagen hochgeladen. Bitte beachten Sie hierbei die entsprechende Aufteilung der Dokumentenarten. Achtung: Sie müssen nach dem Auswählen der Datei jeweils noch auf den Button "Hochladen" klicken, damit die Daten zur Übermittlung an die IHK bereit stehen.

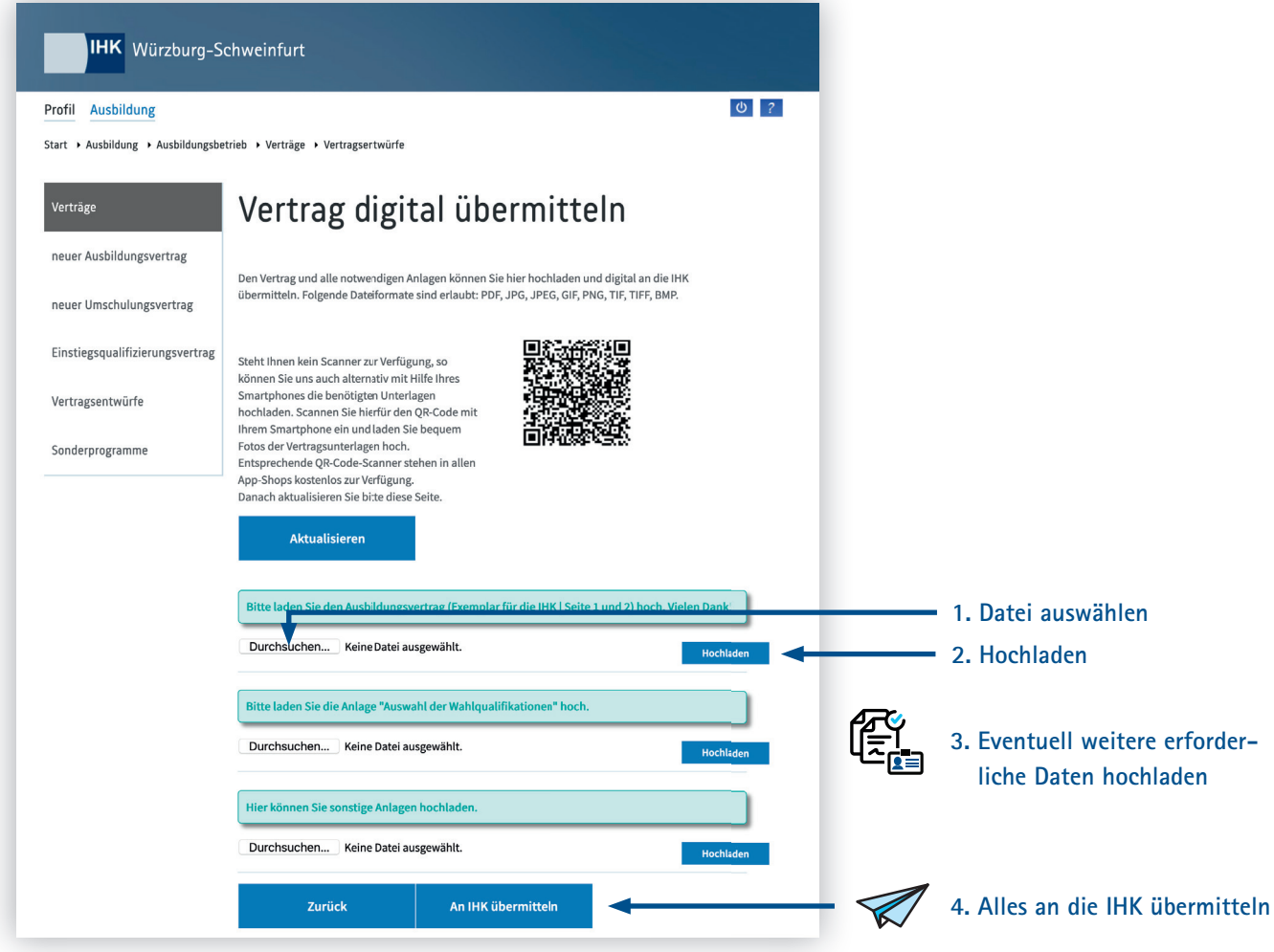

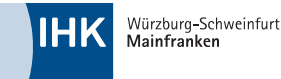

# **In 4 Schritten den Ausbildungsvertrag im IHK-Bildungsportal übermitteln**

#### www.ihk-bildungsportal.de

Bildquelle: AndreyPopov/iStock/GettyImages

**Alternativ zum Einscannen** können Sie die Dokumente auch **per Smartphone** übertragen. Hierfür ein fach diesen **QR-Code einlesen.** Über diesen können Sie

Dokumente abfotografieren und ins IHK-Bildungsportal hochladen.

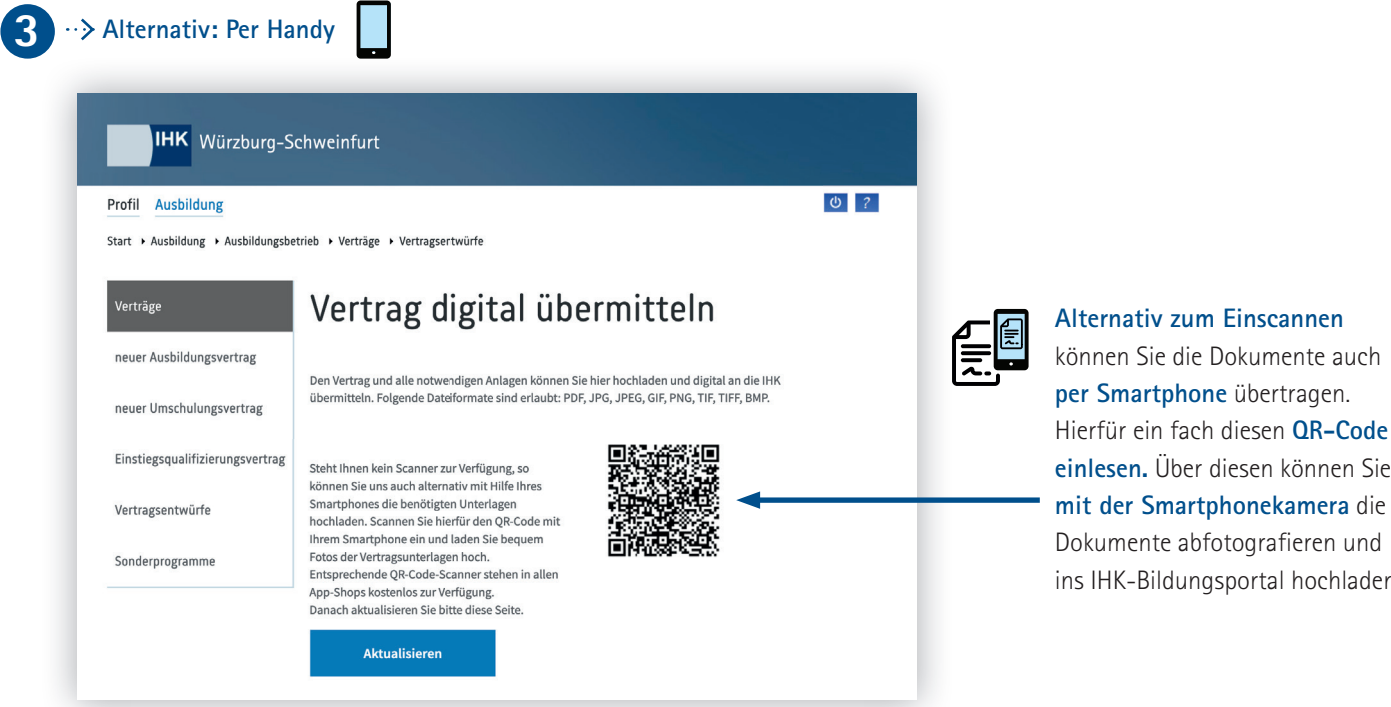

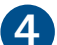

 **4** Abschließend klicken Sie bitte auf "An IHK übermitteln" und schon sind Sie fertig :-)

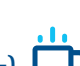

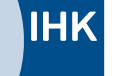